# **Gebruikers handleiding**

Centrale: ATS Advanced 1000/2000/1500/3500 Onderdeel: Handleiding Bediening Versie: V1.6

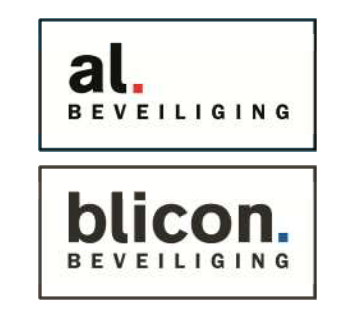

Uw beveiligingssysteem kan worden bediend met onderstaande bediendelen.

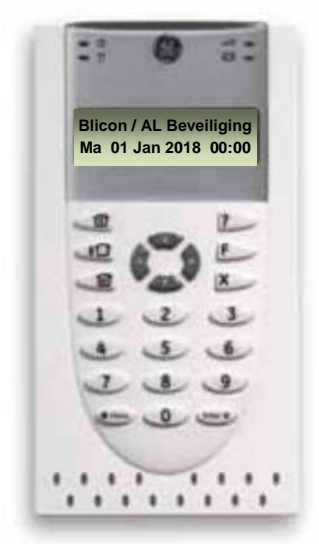

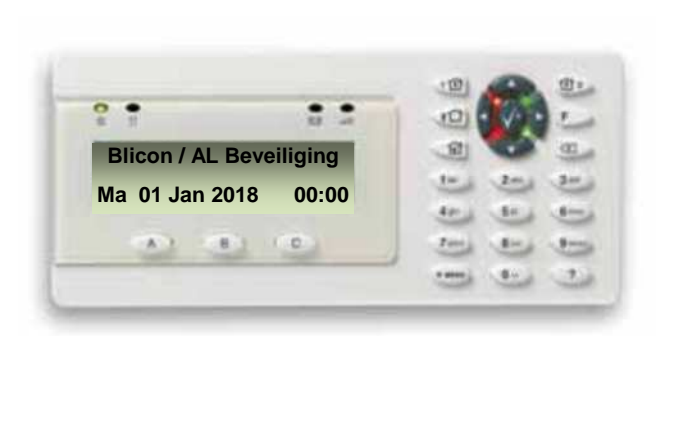

#### **Inschakelen van uw alarmsysteem**

Inschakelen kan op 2 manieren, afhankelijk van de instellingen kunt u met of zonder code inschakelen.

- 1. Volledig ( niemand meer in huis, alle detectie punten zullen actief worden gezet.)
- 2. Gedeeltelijk (Personen nog in huis, alleen geprogrammeerde thuis zones worden actief gezet.)

### **Volledige inschakeling**

Manager code:

Druk op de toets

### **Gedeeltelijke inschakeling**

……………………………………………………………………………………… ……………………………………………………………………………………… Druk op de toets voor gedeelte in 2: Druk op de toets  $\widehat{\mathbb{G}}$ 

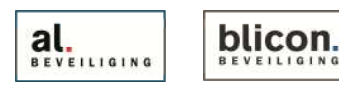

Den Bulk 2 l 5126 PW Gilze Postbus 65 l 5126 ZH Gilze

**Uit schakelen van uw alarmsysteem**

Uit schakelen van het alarm is bij gedeeltelijk en totaal ingeschakeld systeem het zelfde.

Toets uw code in

**Uit schakelen bij Alarm**

Uitschakelen bij Alarm kan op twee manieren:

1. Toets uw code in

Afhankelijk van de instelling moeten de alarm meldingen na de uitschakeling worden bevestigd. Pas na de bevestiging zal het rode lampje op het bediendeel uitgaan.

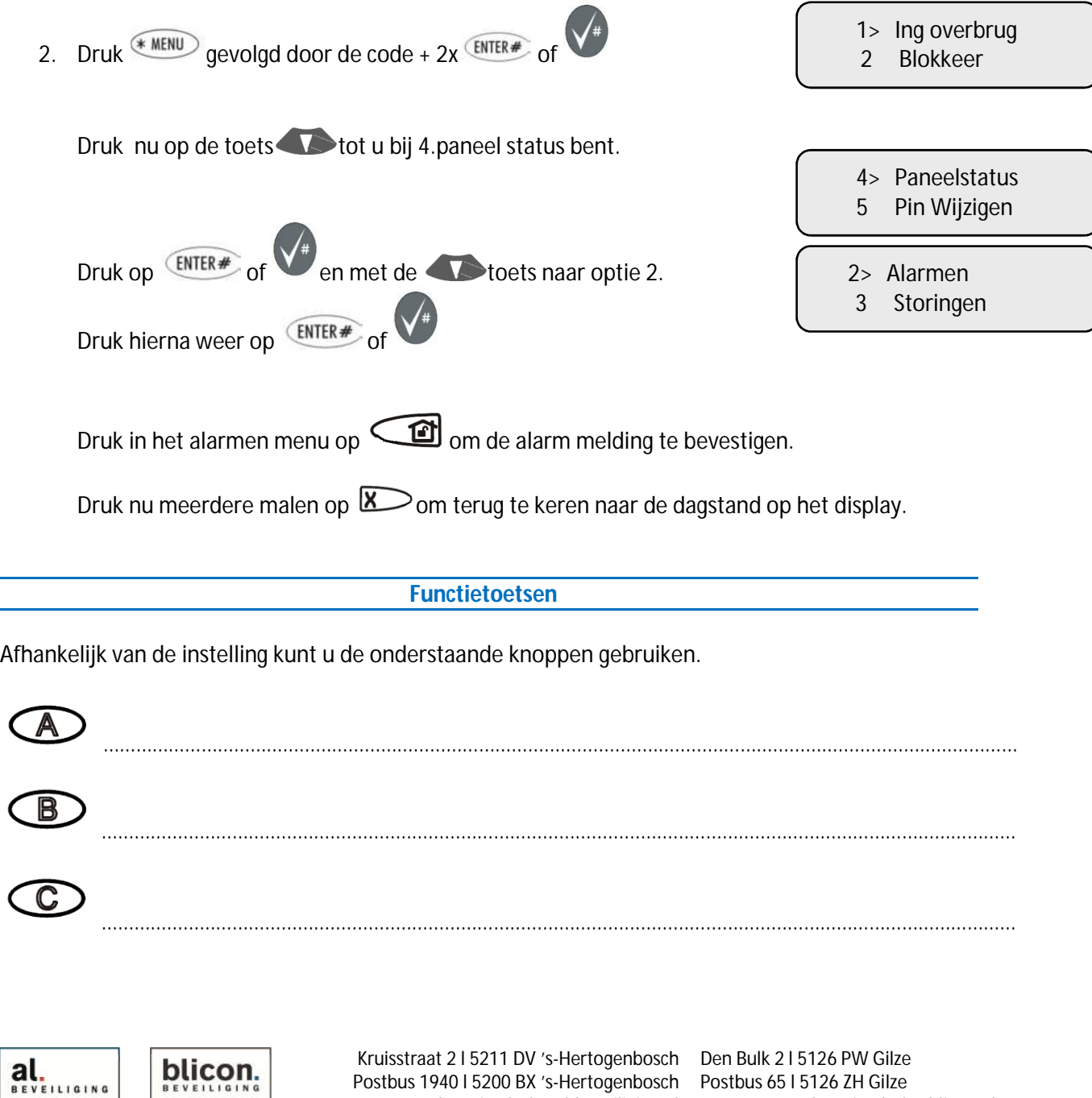

blicon.

 $\overline{1}$ 

 $\overline{\phantom{a}}$ 

Kruisstraat 2 l 5211 DV 's-Hertogenbosch Den Bulk 2 l 5126 PW Gilze Postbus 1940 l 5200 BX 's-Hertogenbosch Postbus 65 l 5126 ZH Gilze 073 613 34 05 l servicedesk@al-beveiliging.nl 0161 458 880 l servicedesk@blicon.nl www.al-beveiliging.nl Pagina 2 www.blicon.nl

# **Zone's Overbruggen (tijdelijk uitschakelen)**

Kunt u om de een of andere reden het alarmsysteem niet inschakelen, dan kunt u deze optie gebruiken, maar het verstandigste is om het probleem te verhelpen.

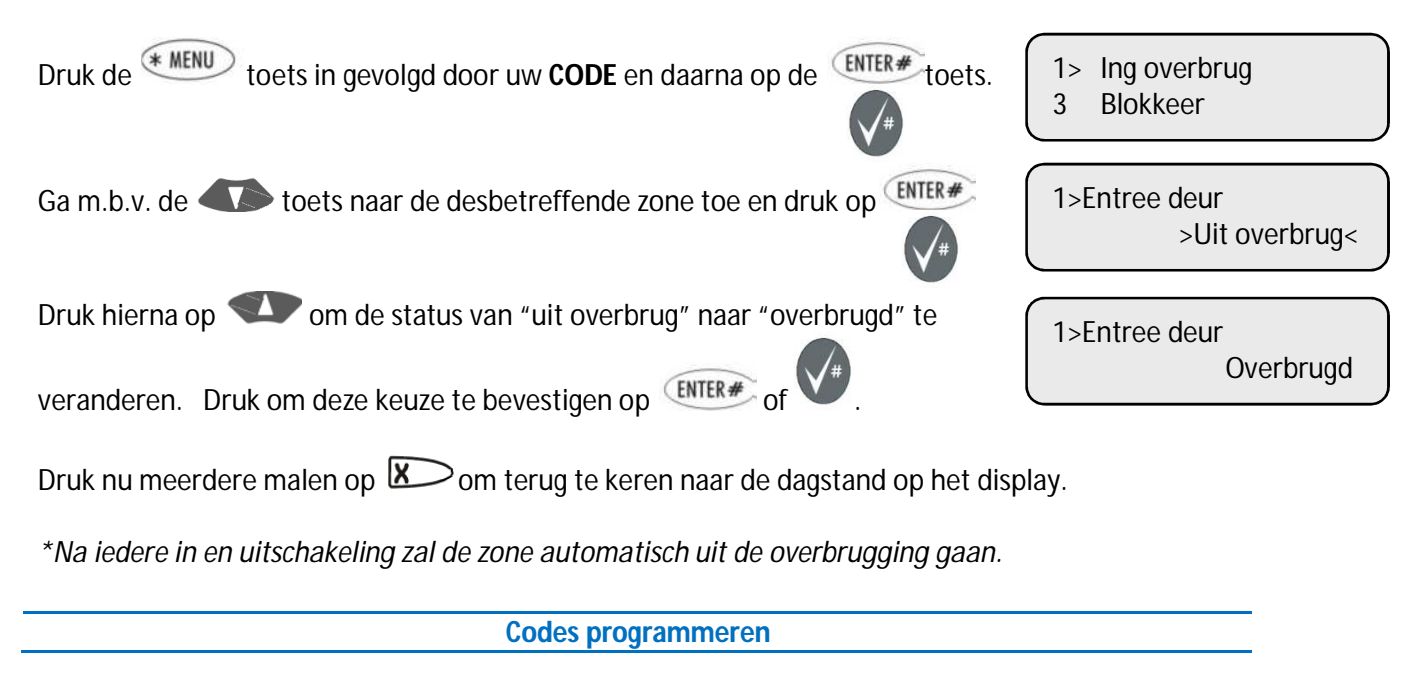

Om codes bij te kunnen programmeren dient u de managercode bij de hand te hebben, deze code heeft u bij het opleveren van het alarmsysteem gekregen van de installateur.

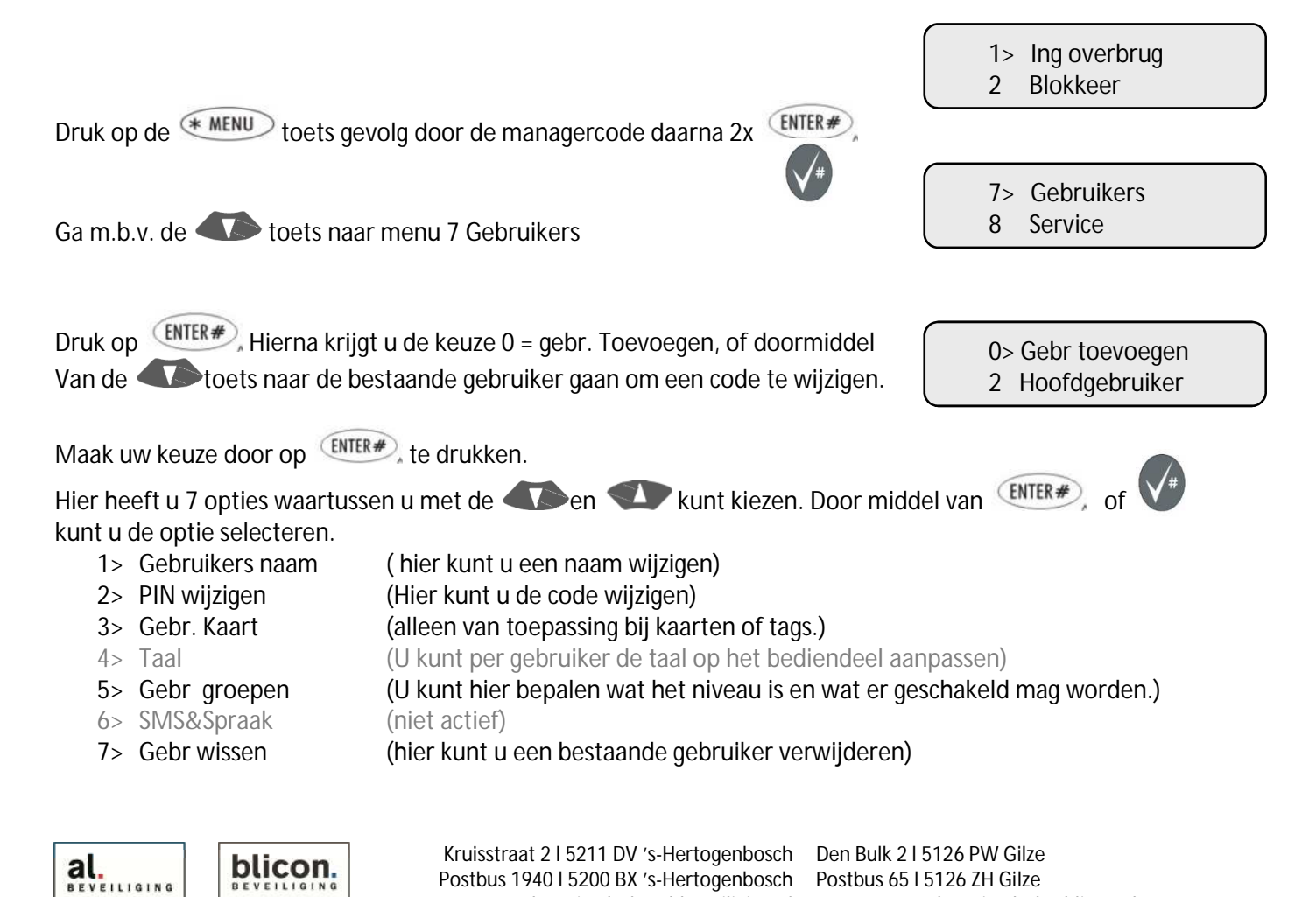

073 613 34 05 l servicedesk@al-beveiliging.nl

0161 458 880 l servicedesk@blicon.nl

www.al-beveiliging.nl Pagina 3 www.blicon.nl

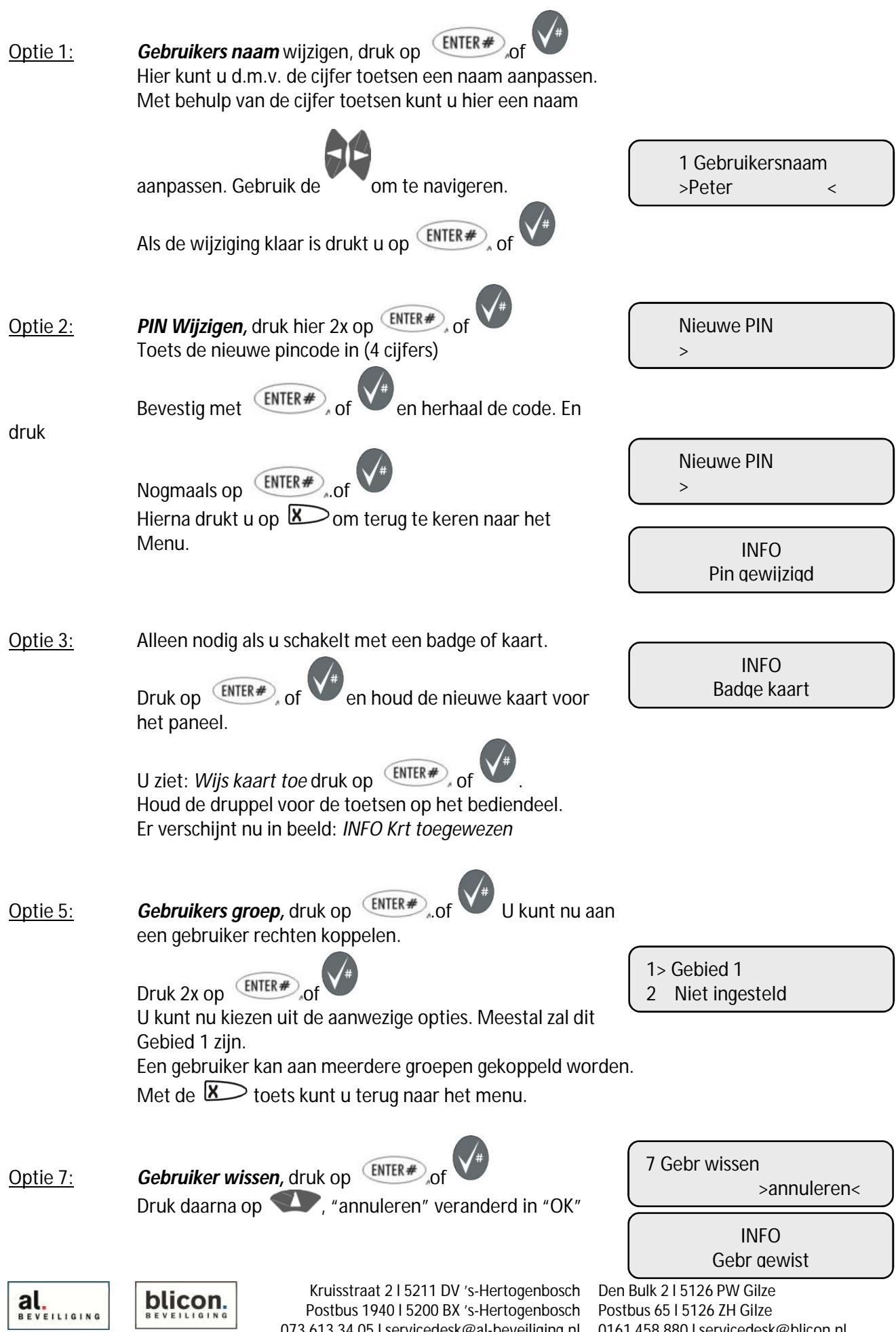

Postbus 1940 l 5200 BX 's-Hertogenbosch 073 613 34 05 l servicedesk@al-beveiliging.nl www.al-beveiliging.nl Pagina 4 www.blicon.nl

Postbus 65 l 5126 ZH Gilze 0161 458 880 l servicedesk@blicon.nl

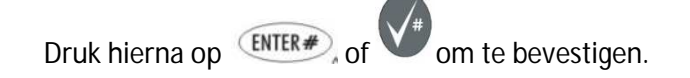

Als u klaar bent met de wijzigingen, druk u een aantal maal op  $\mathbb{X}$ Het display zal dan terugkeren naar de dag stand.

**Blicon Install MA 01 Jan 00:00**

#### **App instellingen**

Afhankelijk van het type systeem dat u heeft is het mogelijk om het systeem middels een App te bedienen . De naam van deze App is Advisor Advanced Pro en is te downloaden in de Apple store of Google Play store.

De App instellen

Download de App '' Advisor Advanced Pro'' in de Google play store of App Store. Vraag uw installateur welke voor u van toepassing is.

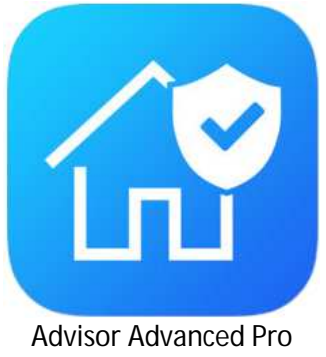

Open de app en voer de volgende instellingen in.

#### **Advisor Advanced Pro app**   $r$  Android  $\theta$  IOS

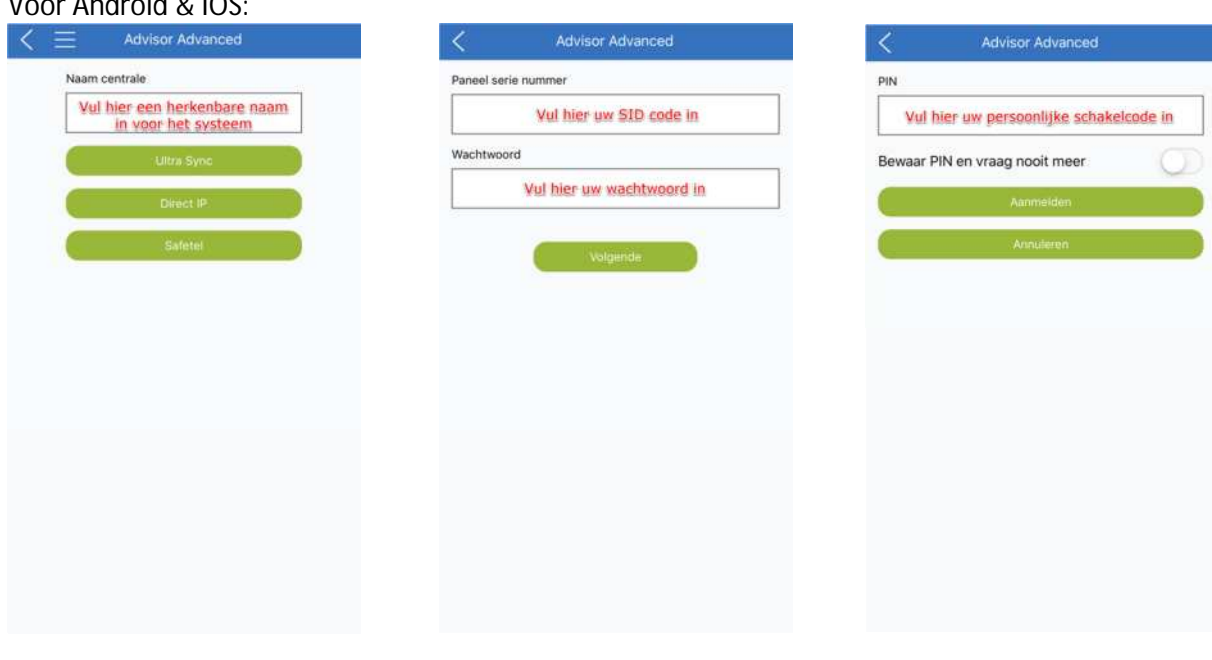

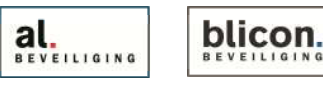

Kruisstraat 2 l 5211 DV 's-Hertogenbosch Den Bulk 2 l 5126 PW Gilze Postbus 1940 l 5200 BX 's-Hertogenbosch Postbus 65 l 5126 ZH Gilze 073 613 34 05 l servicedesk@al-beveiliging.nl 0161 458 880 l servicedesk@blicon.nl www.al-beveiliging.nl Pagina 5 www.blicon.nl

# Nu krijgt u de status van uw systeem te zien.

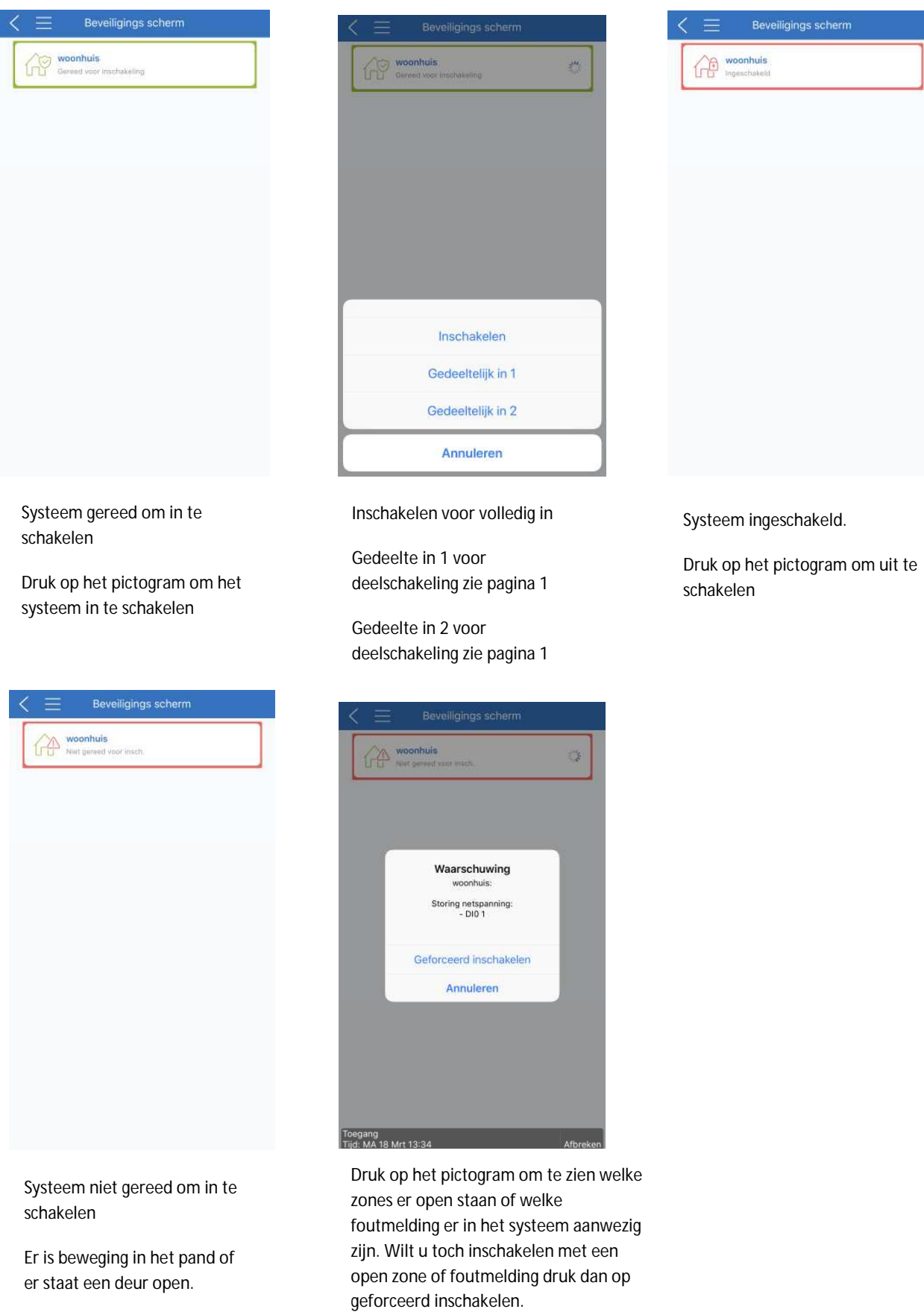

al.

blicon.

Kruisstraat 2 l 5211 DV 's-Hertogenbosch Den Bulk 2 l 5126 PW Gilze Postbus 1940 l 5200 BX 's-Hertogenbosch 073 613 34 05 l servicedesk@al-beveiliging.nl www.al-beveiliging.nl Pagina 6 www.blicon.nl

Postbus 65 l 5126 ZH Gilze 0161 458 880 l servicedesk@blicon.nl